## **How to Setup DDNS?**

You either have a **static IP address** for which you are paying a premium or you have a **dynamic IP address** that comes with your Internet service. This is your **Internet IP address**.

Most residential customers have a **dynamic IP address**.

**A dynamic IP address changes very frequently. It can change monthly, weekly, daily or even every time you sign onto the Internet.** 

Your Internet IP address is what you need to enter into the Web browser in order to access your DVR through your router and view over the internet. Since Dynamic IP addresses change so frequently, we are going to sign up for a **free service** that will automatically track your IP address for you.

**Upon completion, you will be able to view your DVR remotely over the internet by simply entering your Hostname instead of your IP address.**

#### **Important !!**

**Before we starting to setup a hostname, please make sure Port Forwarding is completed**.

Go to **no-ip.com** to create a free domain name to access the DVR.

www.no-ip.com

Click on NO-IP Free on the left hand side:

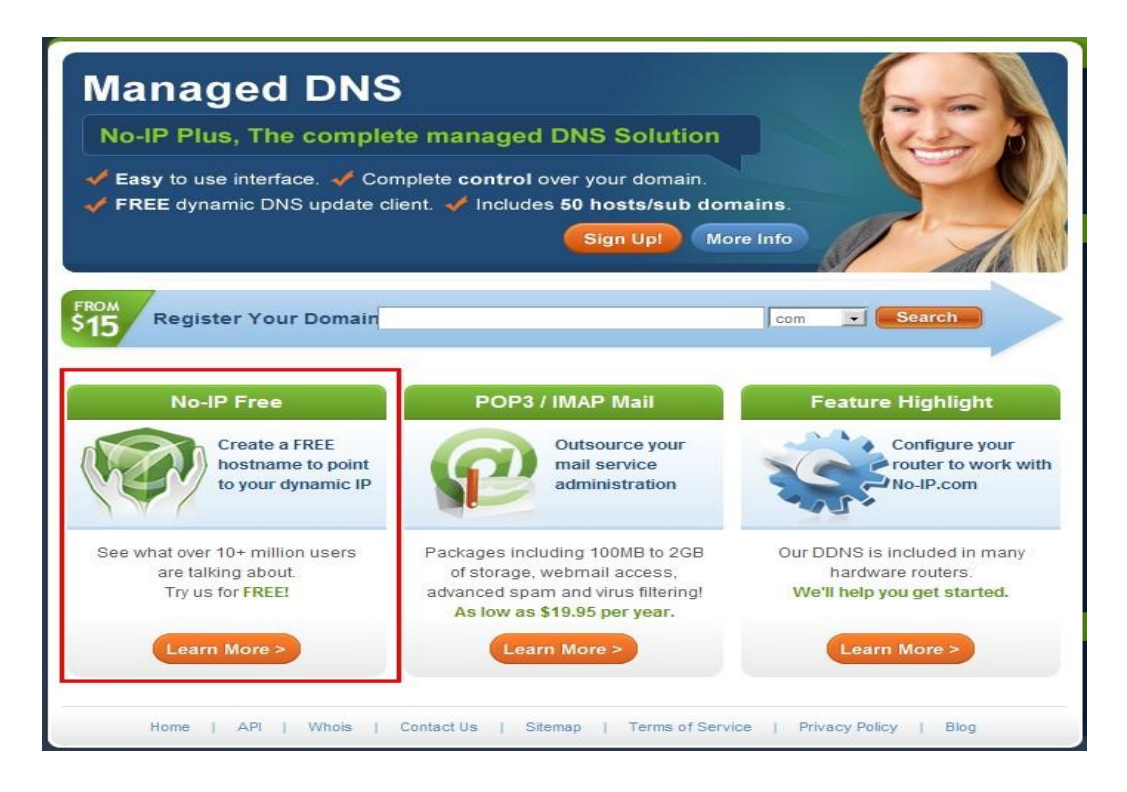

Creating an account, just simply fill out the form and be sure to include a valid email address for the confirmation email to be sent to.

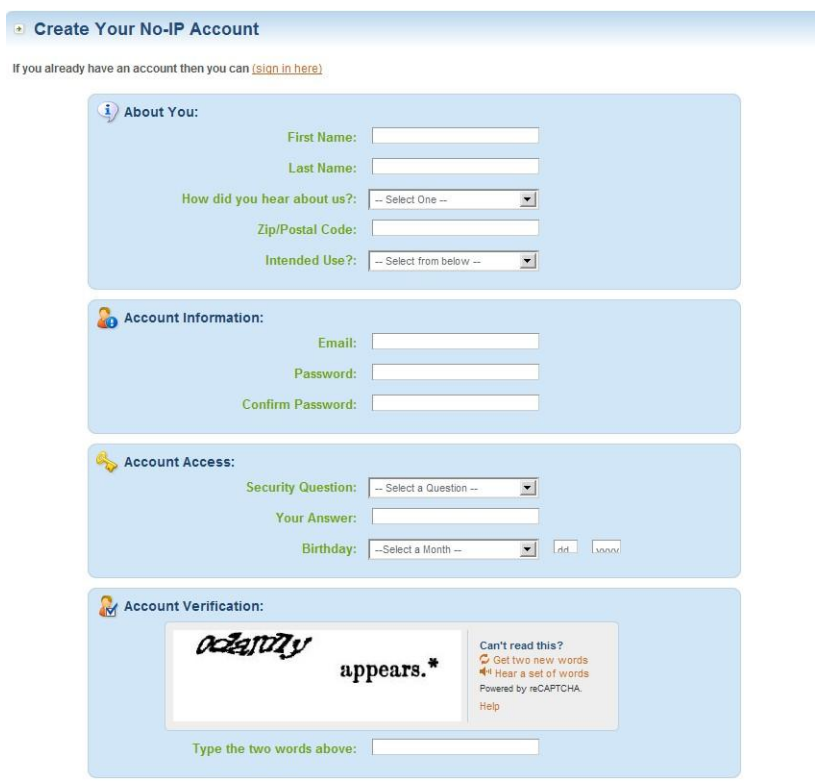

Once confirmed and logged in please click on Add a Host

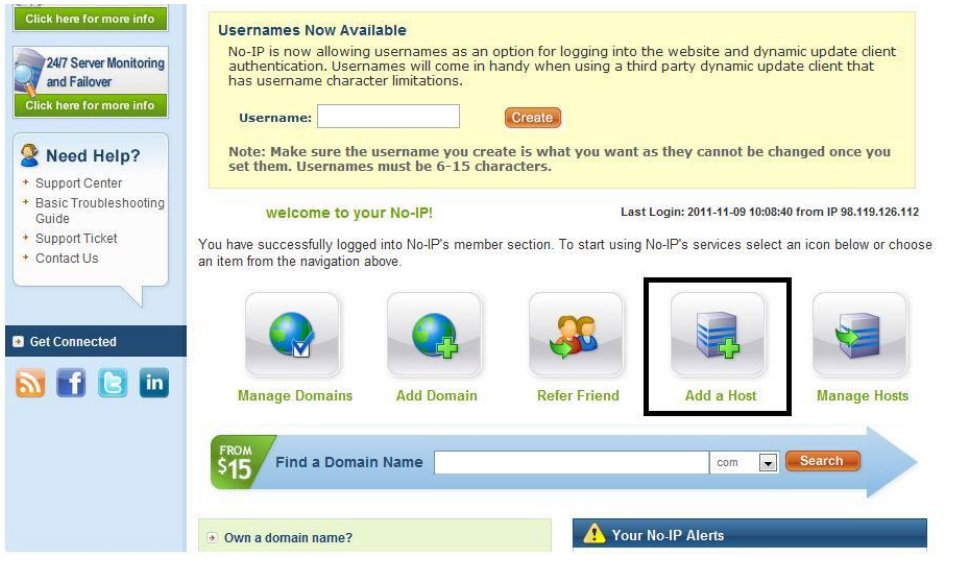

#### Create a Hostname

**(Important: This hostname will be your permanent address for access your dvr online, so keep it simple! )**

### **Select DNS Host (A)**

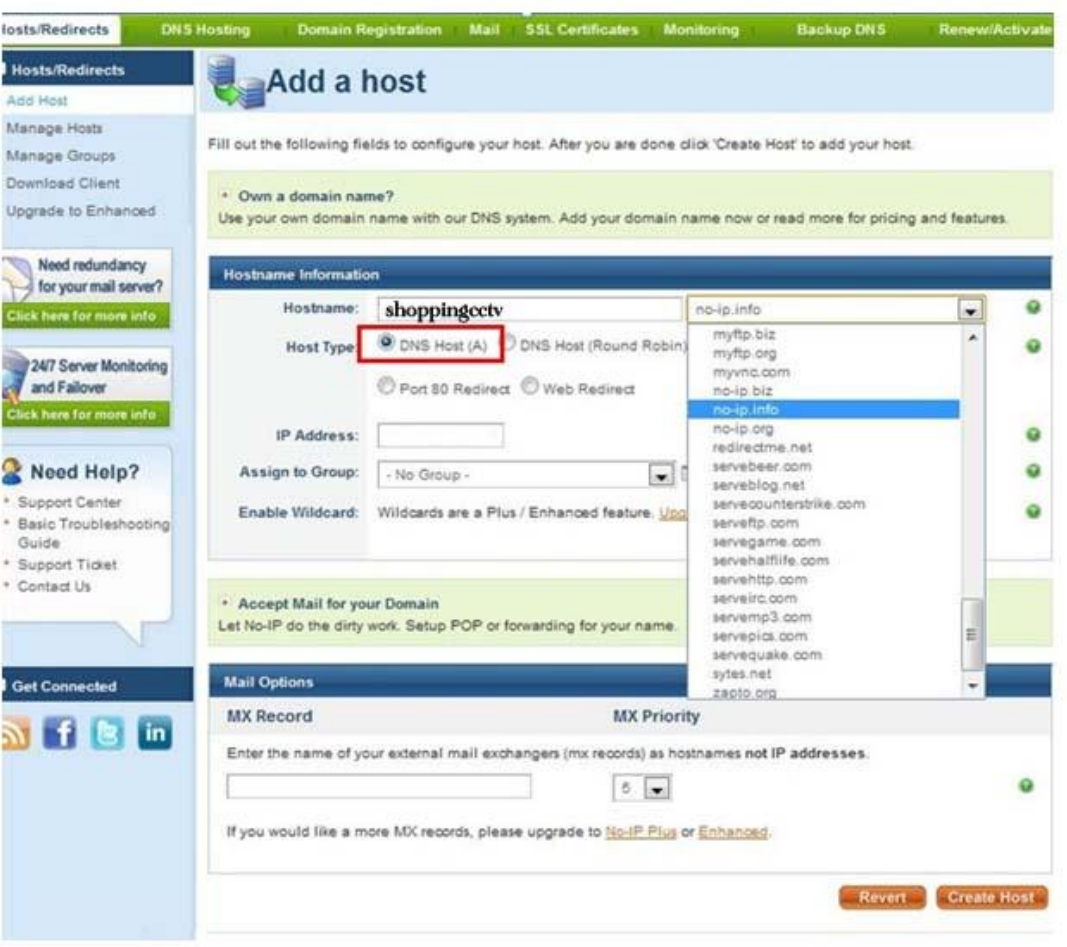

Then Click Create Host (please memorize your **email address/User name, password & hostname**)

# **DDNS DVR Configuration**

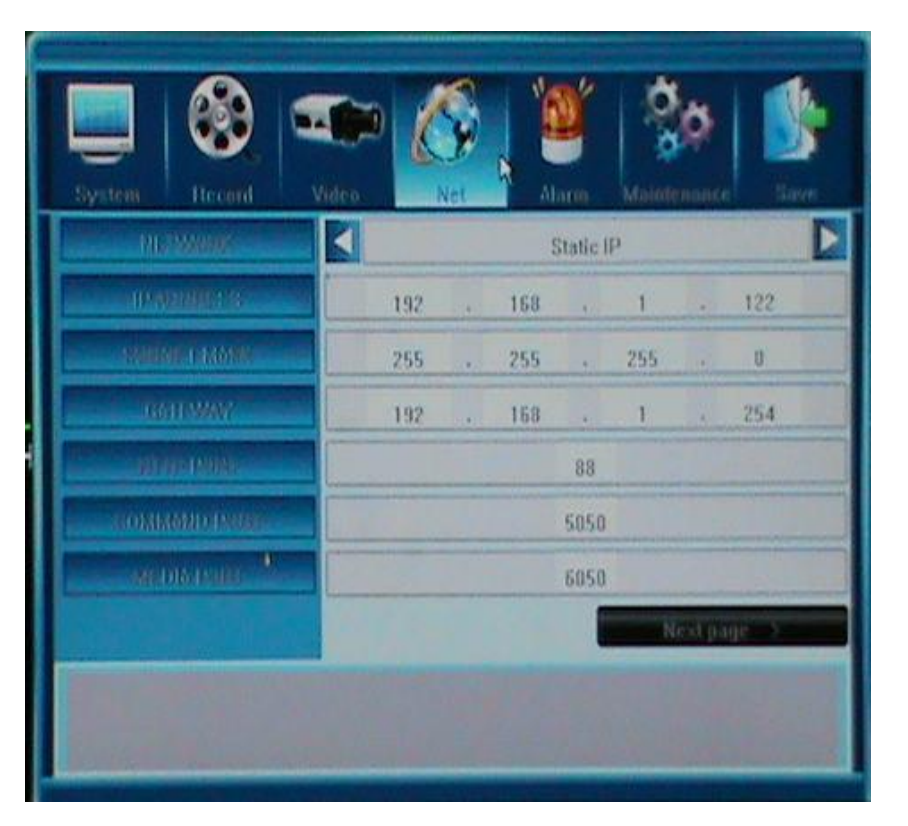

**Log in to DVR main menu, Click "Net" Option.**

Go ahead Click **"Next Page**"

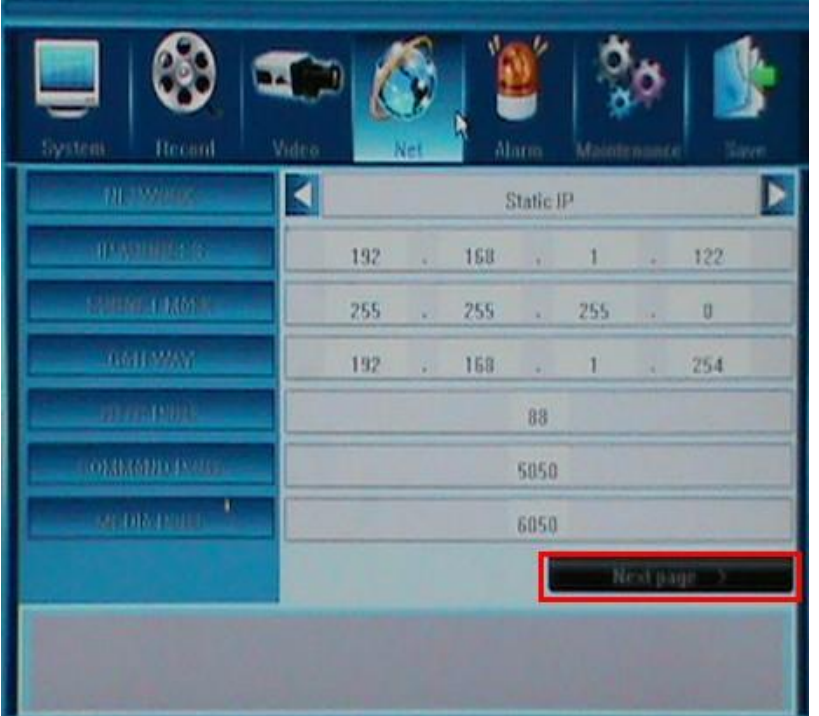

**Select DDNS Option:**

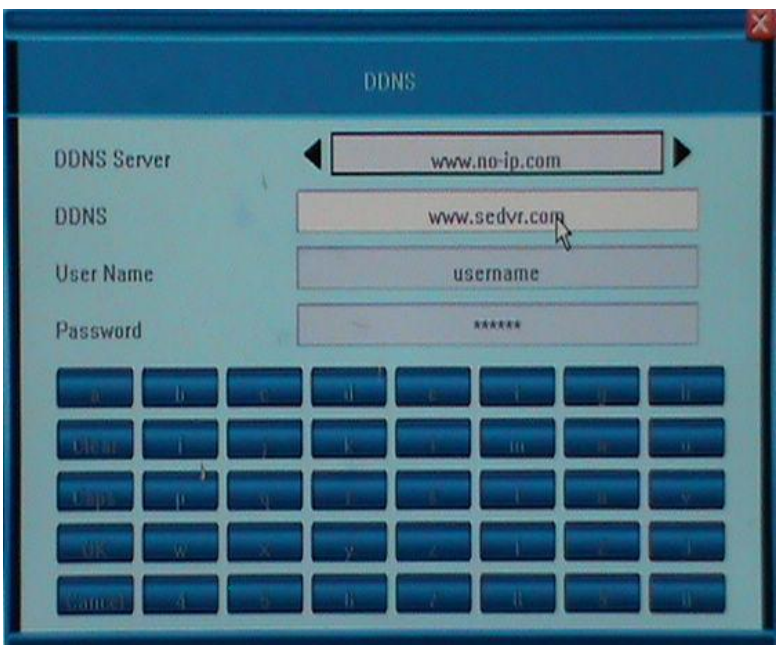

**DDNS Server type** " www.no-ip.com "

**Server IP:** Type your host name (**! The one that you just created in NO-IP.com**)

**User name:** the email or user name that you created in NO-IP.com

**Password:** the password that you created in NO-IP.com

**Make sure Save & Exit your Setting.**

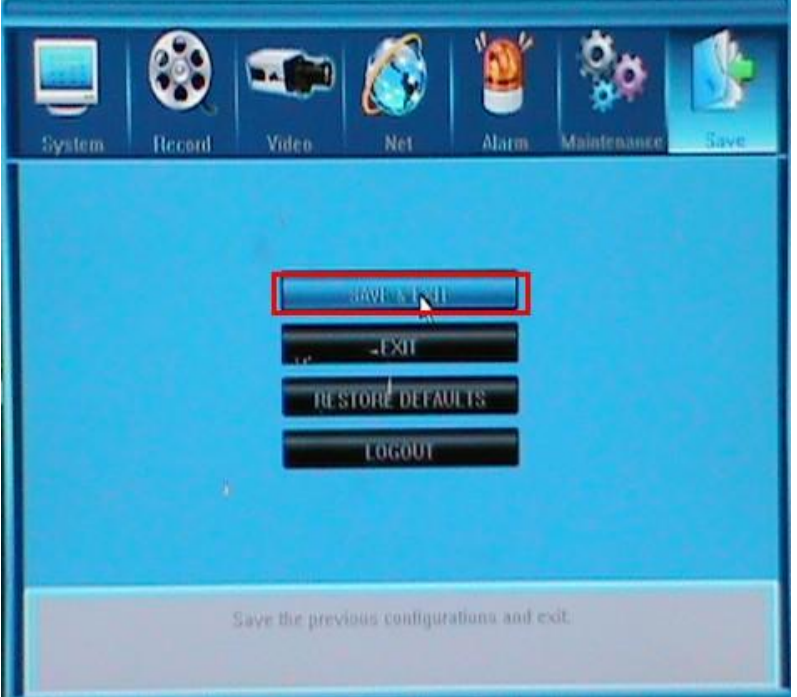

That completes this section of the network configuration, the host name that you created